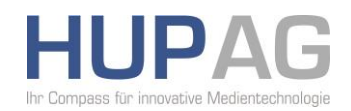

# [HUP Dokumentation]

Artikel-Sicherungsdateien und ihr Wiederherstellen im Redaktionssystem "Unique"

#### **Hauptsitz**

**HUP** Aktiengesellschaft Am Alten Bahnhof 4 B 38122 Braunschweig Tel +49 531/2 81 81 0 Fax +49 531/2 81 81 23 [info@hup.de](mailto:info@hup.de)

#### Handelsregister

Vorstand: Ulf Henke (Vorsitz) Arno Nix Dirk Westenberger

Aufsichtsratsvorsitzender: Christoph Mattes

HRB Braunschweig 200454 UST.-IdNr. DE 217121741 www.hup.de

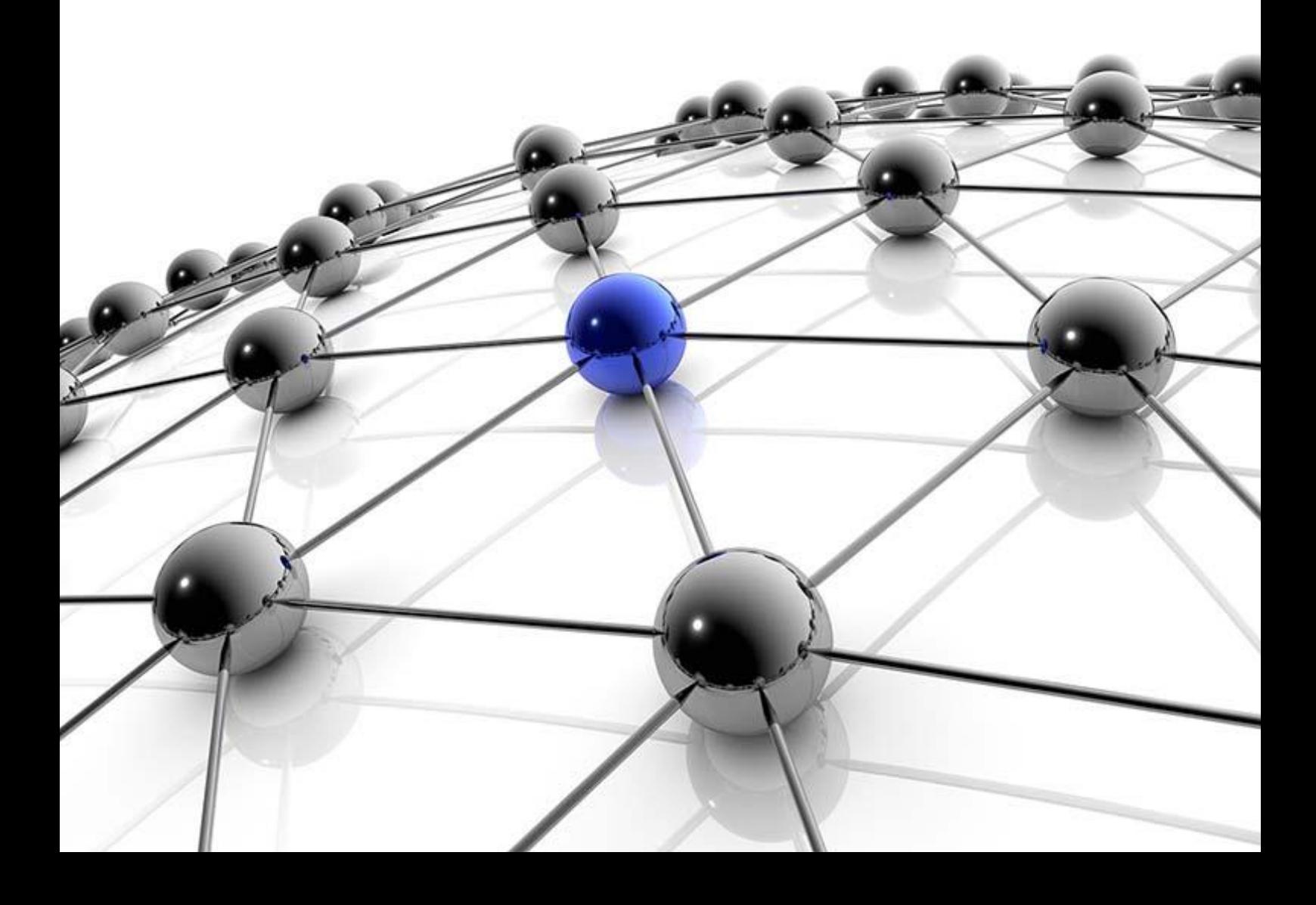

[HUP Dokumentation] Artikel-Sicherungsdateien und ihr Wiederherstellen

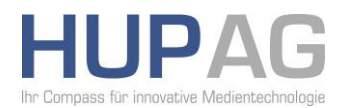

Die Software "Unique" und diese Dokumentation dürfen ohne ausdrückliche schriftliche Genehmigung der HUP AG weder nachgedruckt, wiedergegeben, veröffentlicht, übertragen noch auf elektronische Weise reproduziert oder in maschinell lesbare Form umgesetzt werden. Unbefugtes Kopieren von "Unique" oder dieser Dokumentation ist eine Verletzung der Urhebergesetze. Der Verstoß gegen das Urhebergesetz und/oder die widerrechtliche Aneignung von "Unique" sowie Teilen davon kann sowohl Strafverfolgung, Geldstrafen als auch Schadenersatzansprüche nach sich ziehen. Die Rechte und Verpflichtungen des Anwenders dieses Handbuches bzw. der Software "Unique" unterliegen den Bestimmungen des Software Lizenzvertrages der HUP AG, der Bestandteil dieses Programmpaketes ist.

© 2016 HUP AG. Alle Rechte vorbehalten.

Die in diesen Unterlagen enthaltenen Angaben und Daten können ohne vorherige Ankündigung geändert werden.

Microsoft, Windows, PowerPoint, Word, Excel, Outlook sind eingetragene Warenzeichen der Microsoft Corporation in den USA und anderen Ländern.

PostScript ist eingetragenes Warenzeichen von Adobe Systems Inc.

iPhone™ und iPad™ sind eingetragene Warenzeichen der Apple Inc.

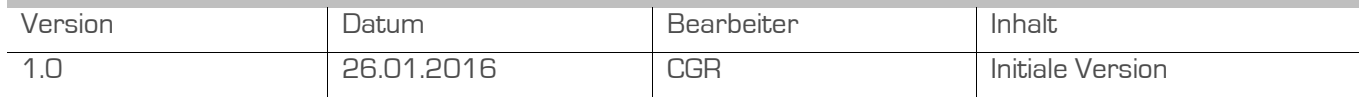

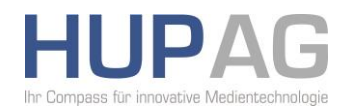

## **Inhaltsverzeichnis**

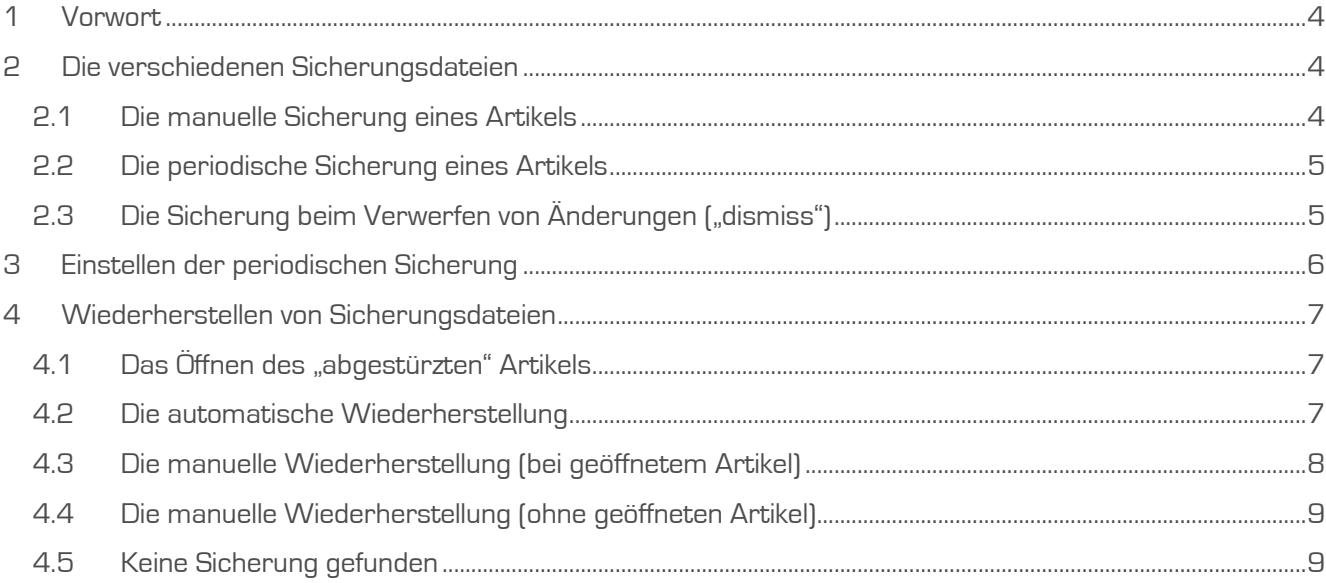

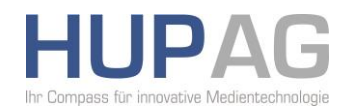

## <span id="page-3-0"></span>**1 Vorwort**

Diese Dokumentation beschreibt die unterschiedlichen Sicherungsmöglichkeiten und die Wiederherstellung von Artikeln im Redaktionssystem "Unique". Sie wendet sich an Anwender, die Artikel schreiben, redigieren, korrigieren und sichern müssen.

Bitte beachten Sie, dass sich die Erklärungen dieser Dokumentation nur auf Artikel beziehen, nicht auf Seiten.

## <span id="page-3-1"></span>**2 Die verschiedenen Sicherungsdateien**

Im Redaktionssystem "Unique" wird in drei Sicherungstypen für Artikel unterschieden:

## <span id="page-3-2"></span>**2.1 Die manuelle Sicherung eines Artikels**

Bei der manuellen Sicherung eines Artikels handelt es sich um die Sicherung, bei der der Anwender diese aktiv ausführt. Sie wird durch das Klicken auf das Diskettensymbol oder durch Nutzung des Kürzels Strg + S ausgeführt.

Bei dieser Sicherung wird der Artikel über einen Datenbankdialog in die Datenbank gesichert. Der Artikel erhält dabei eine Bezeichnung, eine Produktionsgruppe, ein Ressort und ggf. ein Unterressort. .

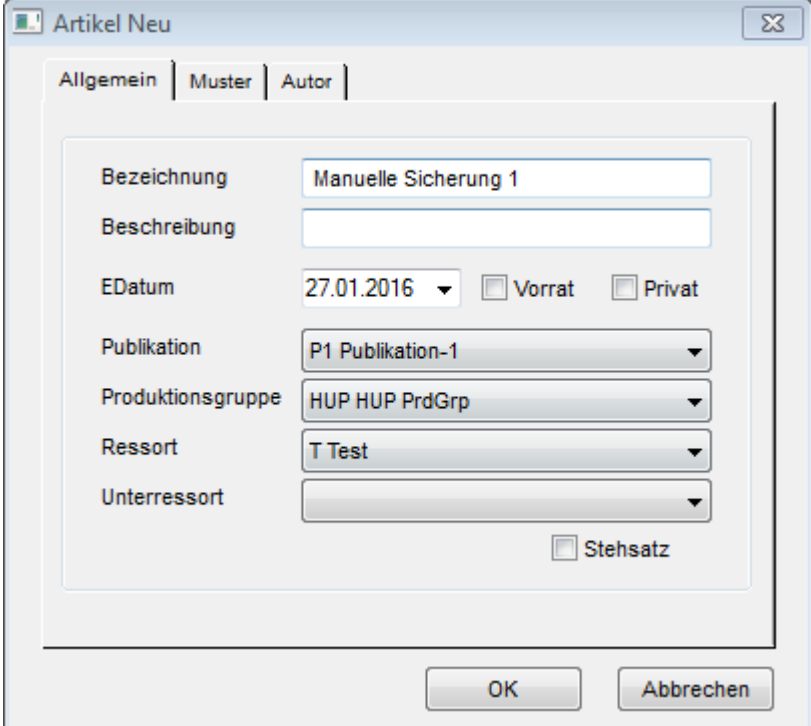

Darüber hinaus wird in einem zuvor festgelegten Pfad/Ordner (z. B. temp) eine sogenannte Sicherungsdatei abgelegt.

65007633DAD9FF1E3000.mpo.save.0 Die Sicherungsdatei einer manuellen Sicherung sieht so aus:

Die Nummer am Anfang ist die sogenannte UUID, eine eindeutige Identifikationsnummer, mit der der Artikel auch ggf. in der Datenbank gesucht werden kann.

Bei der ersten manuellen Sicherung erhält diese Sicherungsdatei die Endung **.save.0**. Bei jeder weiteren Sicherung wird "hochgezählt", also nach O kommt 1, dann 2, dann 3 usw. Die Anzahl von Sicherungskopien kann in einem Konfigurationsfile vom Systemadministrator definiert werden. In den meisten Fällen sind fünf Kopien zugelassen.

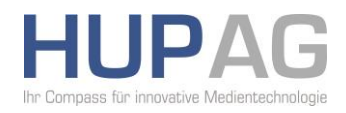

Werden mehr als fünf Sicherungsdateien für einen Artikel angelegt, wird wieder von vorne begonnen und die alten Sicherungsdateien werden überschrieben.

650076330ED1FF1E3000.mpo.save.0

650076330ED1FF1E3000.mpo.save.1

650076330ED1FF1E3000.mpo.save.2

650076330ED1FF1E3000.mpo.save.3

650076330ED1FF1E3000.mpo.save.4

**Hinweis:** Je nach Konfiguration beim Kunden, kann dieser Pfad für die Sicherungsdateien lokal, also auf jedem Client des Anwenders, oder zentral, also auf einem Server beim Kunden, angelegt werden. Das bedeutet, bei lokaler Arbeitsweise, dass der Anwender nur an seine eigene Sicherungskopie wieder "herankommt", um z. B. einen älteren gesicherten Artikelstand wieder herzustellen.

## <span id="page-4-0"></span>**2.2 Die periodische Sicherung eines Artikels**

Bei der periodischen Sicherung eines Artikels handelt es sich um eine zeitlich gesteuerte Sicherung, die automatisch vom System ausgeführt wird. Sie dient zu Sicherheitszwecken, damit die Inhalte eines Artikels, z. B. bei einem Systemabsturz, nicht verloren gehen. Die zeitliche Vorgabe so einer Sicherung, z. B. alle 2 Minuten, wird vom Systemadministrator in einem Konfigurationsfile im Redaktionssystem definiert.

650076335BE7FF1E3000.mpo Die Sicherungsdatei einer automatischen Sicherung sieht so aus:

Auch hier ist am Anfang die UUID, gefolgt von der Endung **.mpo**.

Bei dieser Art der Sicherung wird der Artikel automatisch in einen vorher definierten Ordner (z. B. temp) gesichert, s. o.

## <span id="page-4-1"></span>**2.3 Die Sicherung beim Verwerfen von Änderungen ("dismiss")**

Beim Schließen eines Artikels über das "x" in der rechten oberen Ecke des Fensters, werden Sie gefragt, ob Sie den Artikel sichern wollen. Beantworten Sie dieses mit "Nein", erhalten Sie trotzdem eine Sicherungsdatei.

Die Sicherungsdatei einer "Nicht-Sicherung" sieht so aus: 265007633EAD8FF1E3000.mpo.save.dm

Auch hier ist am Anfang die UUID, am Schluss folgt die Endung **.dm**. Diese steht für dismiss = ablehnen, abweisen.

**Hinweis:** Bitte beachten Sie, dass ab der Unique-Version 38 auch die .dm-Sicherungsdateien, wie bei der manuellen Sicherung, durchgezählt werden, Bei älteren Versionen erhalten Sie nur eine dm-Sicherungsdatei, wie oben beschrieben.

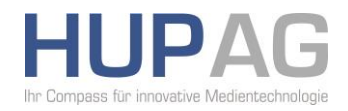

## <span id="page-5-0"></span>**3 Einstellen der periodischen Sicherung**

Unter folgendem Menü können Sie die Anzahl der erlaubten Sicherungsdateien und den Pfad verifizieren:

Menü **Einstellungen -> Sichern**

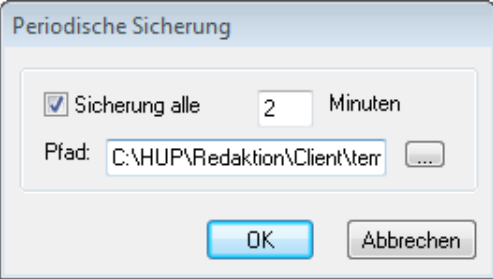

Durch Klicken auf die Fortsetzungspunkte können Sie den Pfad ersehen bzw. , bei entsprechendem Recht, ändern.

**Hinweis:** Normalerweise wird dieser Pfad vom Systemadministrator eingestellt und Änderungen durch den Benutzer werden ignoriert.

Ein Blick in das geöffnete Fenster der abgelegten Sicherungsdateien sieht in etwa so aus:

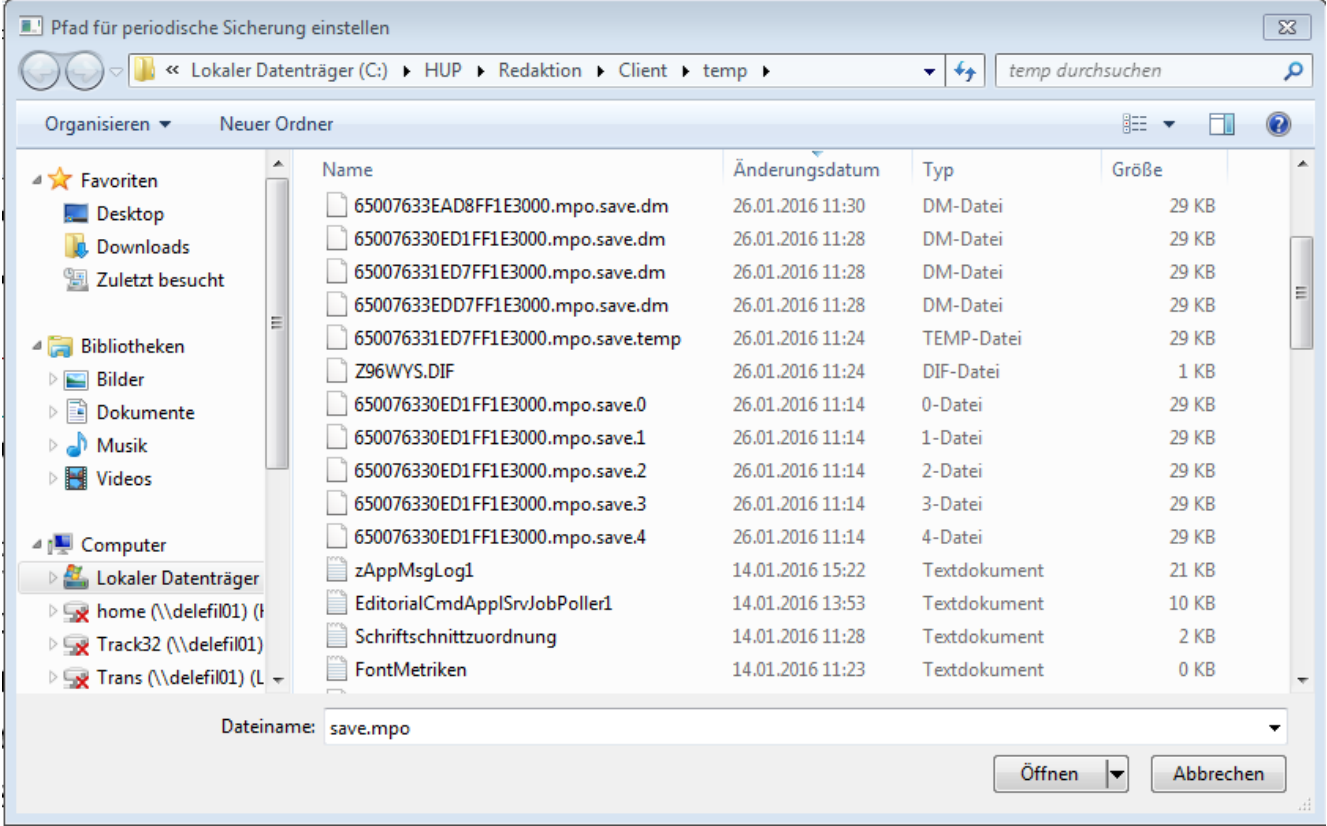

**Tipp:** Schalten Sie die Detailansicht des Fensters ein, so dass Sie das Änderungsdatum und die Uhrzeit ablesen können.

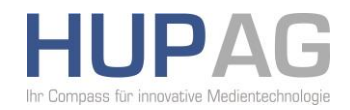

## <span id="page-6-0"></span>**4 Wiederherstellen von Sicherungsdateien**

Systemabsturz oder Stromausfall? Wie kommen Sie jetzt an Ihre Sicherungsdatei?

### <span id="page-6-1"></span>**4.1 Das Öffnen des "abgestürzten" Artikels**

Der erste Versuch des Wiederherstellens sollte das erneute Öffnen des Artikels in der Artikelbearbeitung sein. Nachdem die Artikelbearbeitung gestartet wurde, versuchen Sie den Artikel über das Ordnersymbol, das Kürzel Strg + O oder die Historie im Menü Artikel zu öffnen. Das setzt natürlich das vorherige Speichern und das die Artikelbezeichnung bekannt ist voraus.

Sollte das nicht den gewünschten Erfolg bringen, gehen Sie folgenden Weg um an die Sicherungsdatei des Artikels zu gelangen:

Gehen Sie in das Menü **Artikel -> Öffnen/Suchen -> Sicherungen -> automatische…** oder **manuelle…** in der Artikelbearbeitung von Unique.

#### <span id="page-6-2"></span>**4.2 Die automatische Wiederherstellung**

Wenn Sie diese ausgewählt haben, öffnet sich folgender Dialog:

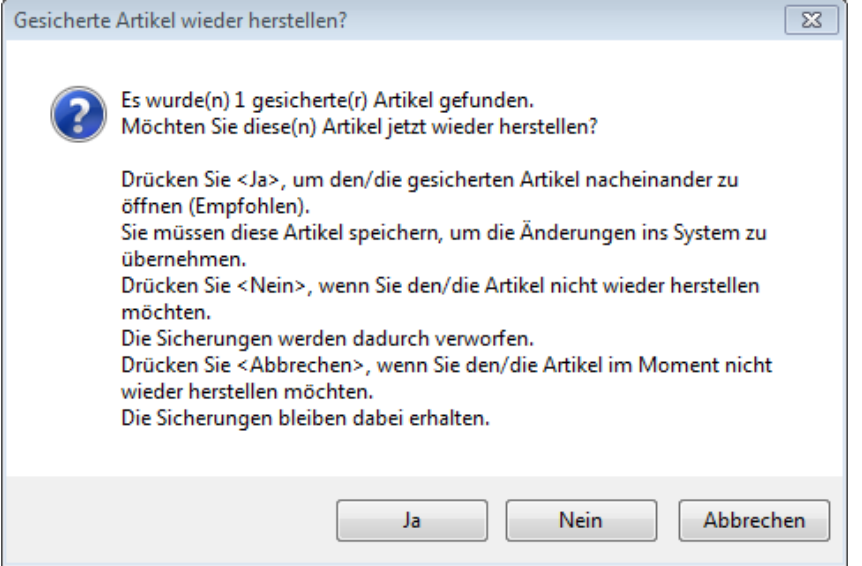

## [HUP Dokumentation]

Artikel-Sicherungsdateien und ihr Wiederherstellen

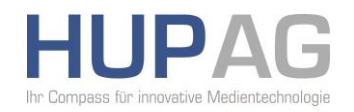

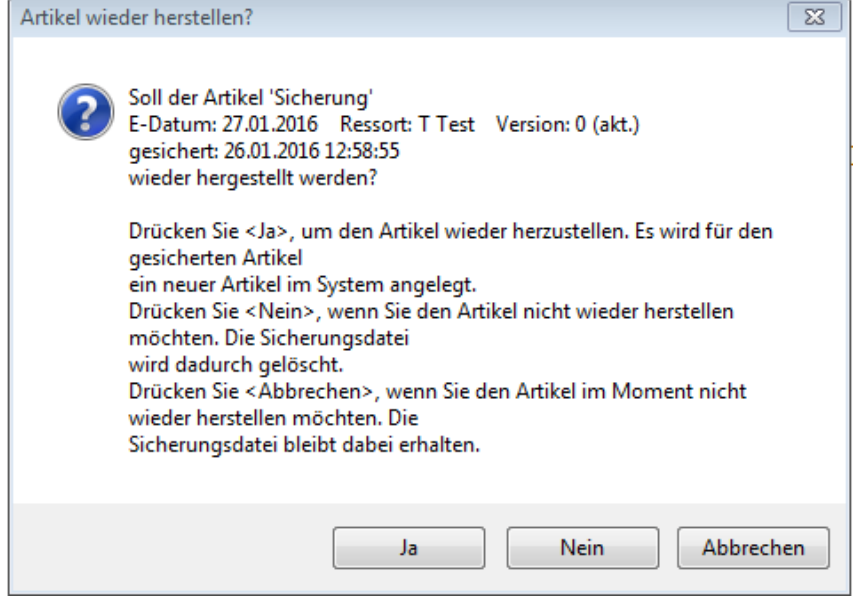

Klicken Sie auf Ja, der Artikel wird wieder hergestellt.

## <span id="page-7-0"></span>**4.3 Die manuelle Wiederherstellung (bei geöffnetem Artikel)**

Sollten Sie die Art wünschen, so erhalten Sie diesen Dialog:

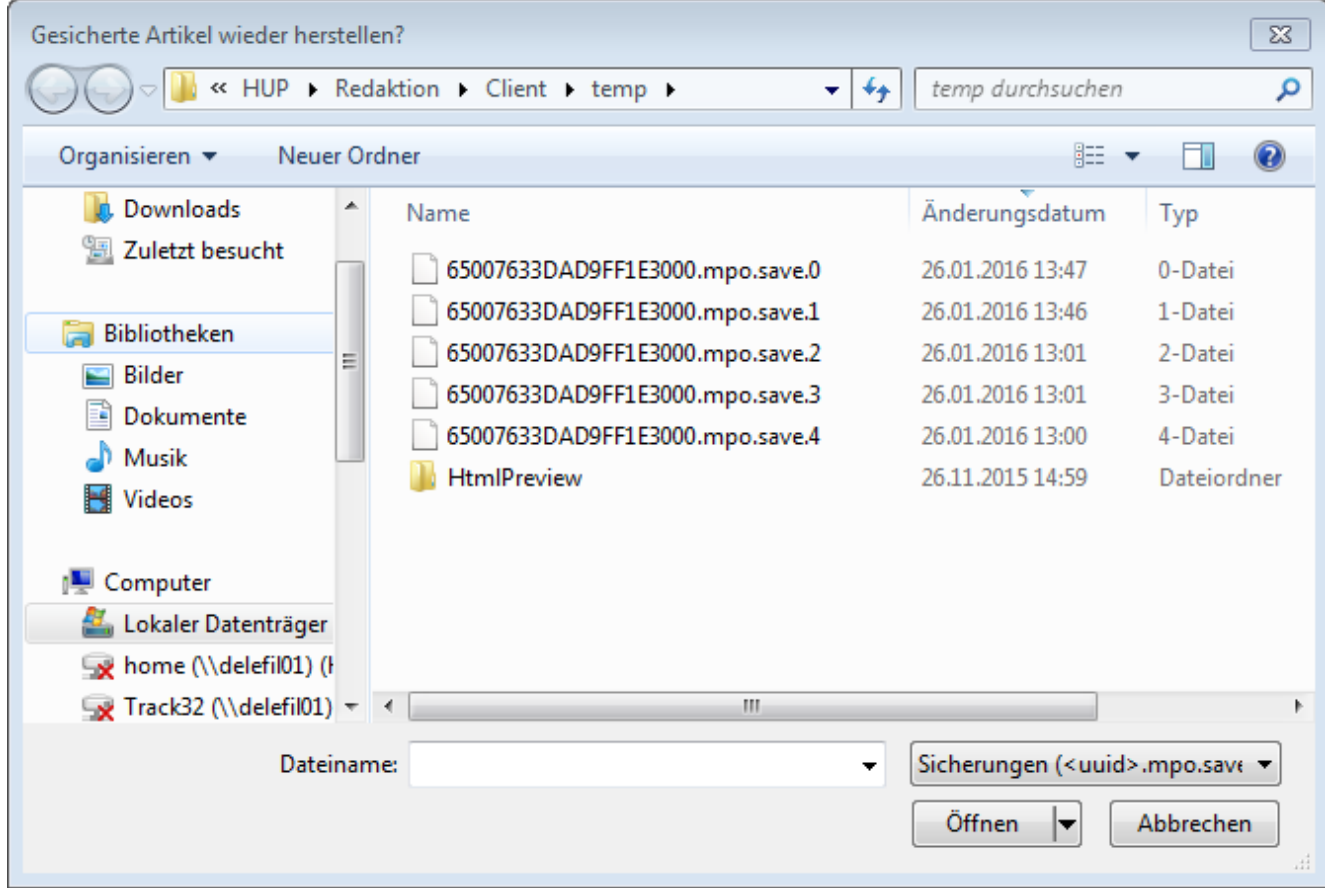

Das Verzeichnis ist auf den geöffneten Artikel beschränkt. Öffnen Sie die gewünschte Sicherungsdatei durch Doppelklick und sie wird in der Artikelbearbeitung zur weiteren Bearbeitung geöffnet. Sie erhalten den Inhalt des Artikels, so wie er zum Zeitpunkt der Sicherung vorhanden war.

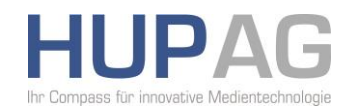

### <span id="page-8-0"></span>**4.4 Die manuelle Wiederherstellung (ohne geöffneten Artikel)**

In diesem Fall erhalten Sie folgenden Dialog, der Ihnen die Auswahl aller manuellen Sicherheitsdateien anbietet.

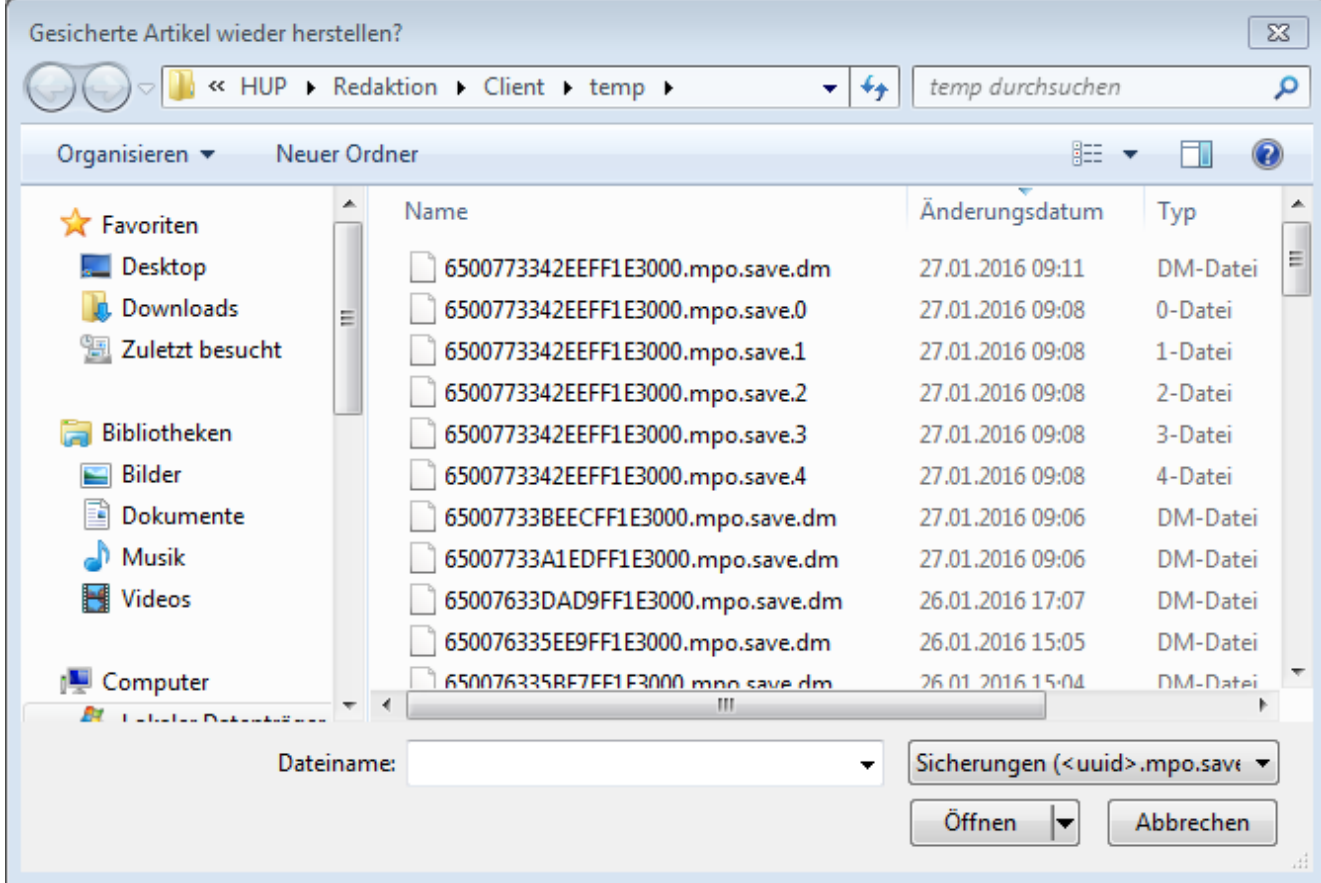

#### <span id="page-8-1"></span>**4.5 Keine Sicherung gefunden**

Sie erhalten folgenden Dialog, wenn keine Sicherungsdatei vorhanden ist:

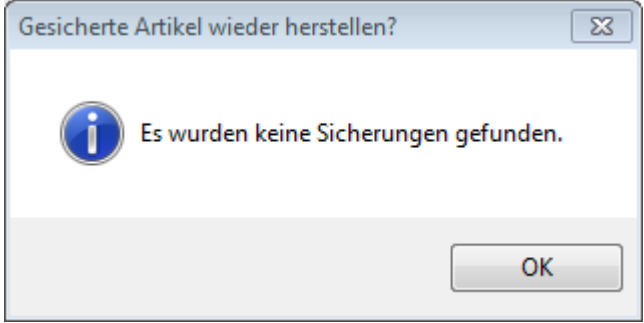

**Hinweis:** Wussten Sie das schon? Achten Sie auf die Titelzeile eines Artikels. Wenn Sie ein \* (Sternchen) am Ende der Zeile sehen, wissen Sie, dass der aktuelle Stand des geöffneten Artikels noch nicht gesichert wurde.

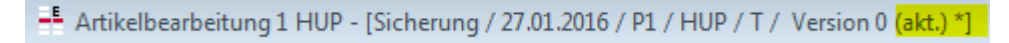